# サザンクロスルータシステム「AR415S」

# バージョンアップ手順書

# 目次

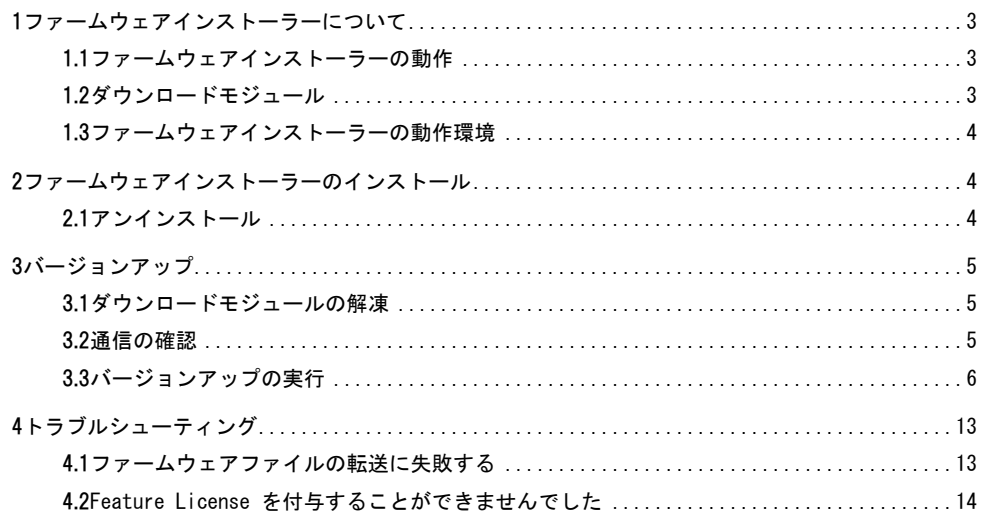

# 1 ファームウェアインストーラーについて

### 1.1 ファームウェアインストーラーの動作

ファームウェアインストーラーは、ファームウェアやファームウェアに付随するファイルをARルータにインストールするツールです。 ファームウェアをバージョンアップするときなどに使用し、ARルータに対する以下の操作を自動的に行います。

- ・ ダウンロード済みのファームウェア、パッチ、ヘルプの削除
- ・ ファームウェア、パッチ、ヘルプなどのダウンロード
- ファームウェアの有効化 (enable)
- ・ パッチ、ヘルプなどの適用
- ・ ARルータの再起動
- ・ ログファイルの出力(YYMMDD\_hhmmss.log)

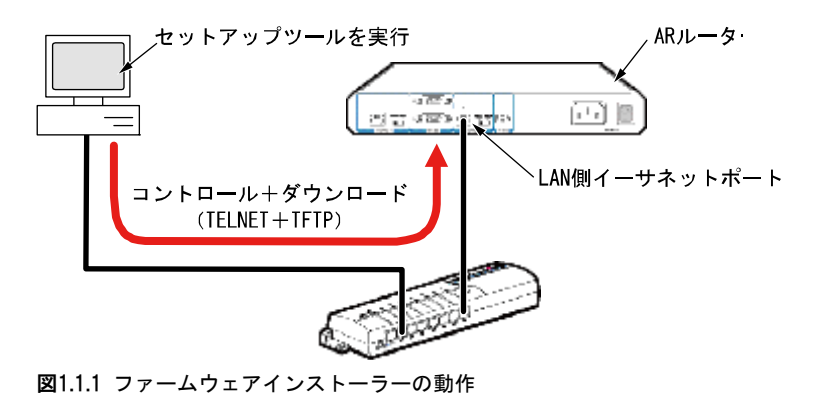

最新のファームウェアインストーラーは、弊社Webページからダウンロードできます。

NTT東日本:http://web116.jp/ced/support/version/broadband/ar415s/index.html

### 1.2 ダウンロードモジュール

ダウンロードモジュールは、以下のファイルをセットにしたものです。「ar□□□□□□ exe」のような名前の自己解凍ファイルで 提供されます(□で表記した部分は機種、バージョン、パッチに依存します。また、リリースによっては一部のファイルが提供されない ことがあります)。

- ファームウェアファイル (.rez)
- パッチファイル (.paz)
- ・ ヘルプファイル(help.hlp)
- ・ リソースファイル(.rsc)
- バージョンアップ情報ファイル (. ini)

最新のダウンロードモジュールは、弊社Webページからダウンロードできます。

NTT東日本:http://web116.jp/ced/support/version/broadband/ar415s/index.html

# 1.3 ファームウェアインストーラーの動作環境

ファームウェアインストーラーは、日本語版の下記のOSで動作いたします。

- ・ WindowsR XP Home Edition、Windows XP Professional
- ・ Windows 7 Professional

ファームウェアインストーラーは、下記のARルータに適用可能です。

・ サザンクロスルータシステム「AR415S」

# 2 ファームウェアインストーラーのインストール

### 2.1 インストール

- 1 ファームウェアインストーラーの自己解凍ファイルを用意し、コンピューター上の適当な場所に置いてください。 自己解凍ファイルをダブルクリックしてください。
- 2 次のダイアログボックスが現れます。解凍先のフォルダーを指定して、「OK」をクリックしてください。ここでは、解凍先として 「C:\SETUPTOOL」を仮定します。

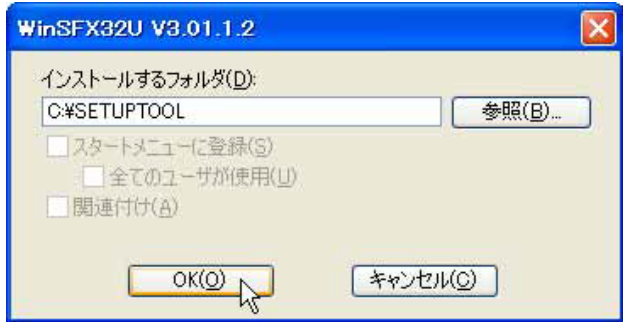

図2.0.1 解凍先のフォルダーを指定

3 次のようなファイルが解凍されます。

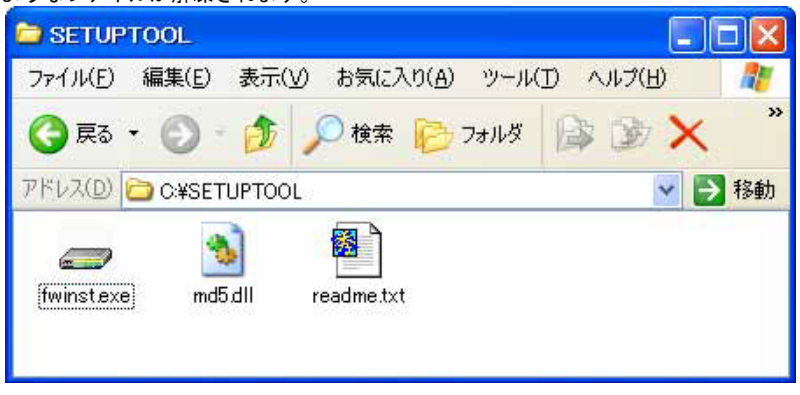

図2.0.2 解凍されたファイル

### 2.1 アンインストール

ファームウェアインストーラーを解凍したフォルダーを削除してください。前述の例では、「C:\SETUPTOOL」です。

# 3 バージョンアップ

### 3.1 ダウンロードモジュールの解凍

- 1 最新のダウンロードモジュールを用意し、コンピューター上の適当な場所に置いてください。 ダウンロードモジュールをダブルクリックしてください。
- 2 最新のダウンロードモジュール (zip) を用意し、解凍ツールを使用して、解凍してください。

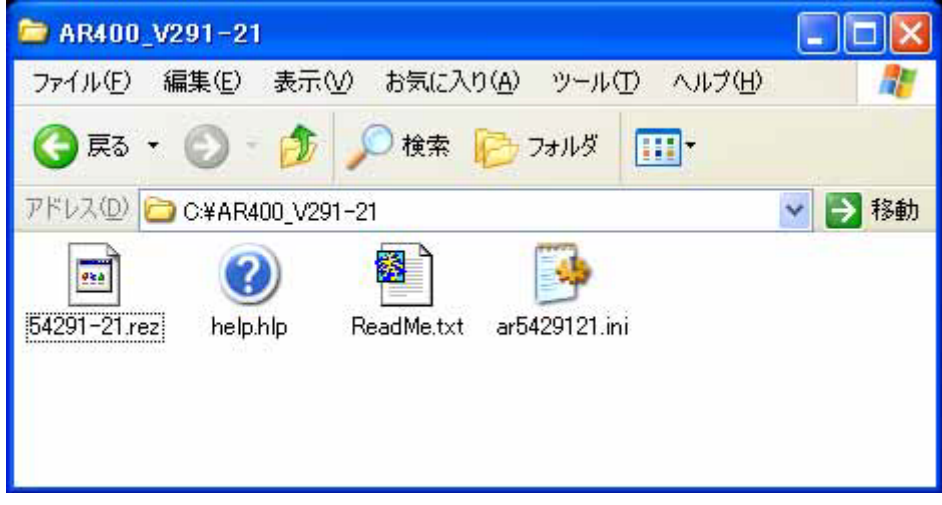

図3.1.1 解凍先のフォルダーを指定

#### 3.2 通信の確認

AR ルーターにファームウェアなどをダウンロードするためには、ファームウェアインストーラーを実行するコンピューターと、AR ルー ターが IP で通信できなければなりません。通信ができない場合は、次のようにしてコンピューターとAR ルーターが通信できるように設 定してください。以下の説明は、次のような仮定で行います。ご使用のAR ルーターに合わせて適宜設定してください。。

- ・ ARルータのLAN側のイーサネットインターフェース「vlan1」
- ・ ARルータのLAN側IPアドレス/サブネットマスク「192.168.10.1/255.255.255.0」
- ・ ファームウェアインストーラーを実行しているコンピューターのIPアドレス/サブネットマスク 「192.168.10.100/255.255.255.0」
- 1 コンソールターミナルからARルータにManagerレベルでログインし(デフォルトのユーザー名は「manager」)、次のコマンドを実行し てください。

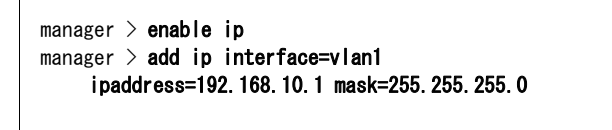

2 コンピューターのコマンドプロンプトから、AR ルーターに対してPing を実行します。「Reply from 192.168.10.1 ....」のように表 示されれば通信が可能です。

C:¥> ping 192.168.10.1

# 3.3 バージョンアップの実行

重要:バージョンアップは、絶対に運用中には行わないでください。万が一、ARルータ運用中に実行した場合、 バージョンアップに失敗するだけでなく、ARルータが起動できなくなる可能性があります。

Ver.2.9.1-21 へのバージョンアップを例にして、手順を説明します。実際の手順では、お客様がご使用になるバージョン番号に読み替えて、 バージョンアップを実行してください。

1 CONSOLE ポート (RS-232) から、またはTelnet によって、AR ルーターにログインしている場合は、ログアウトしてください (ログイ ンした状態で以下の手順を実行すると、バージョンアップに失敗することがあります)。

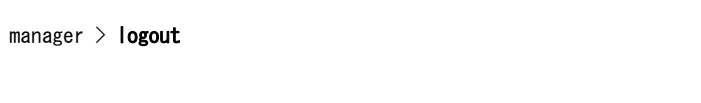

また、ファームウェアインストーラーは、IP アドレスがひとつのみ割り当てられたコンピューターで実行してください(コンピュータ ーに複数のIP アドレスが割り当てられていると、ファームウェアの転送に失敗することがあります)。

2 「fwinst.exe」のアイコンをダブルクリックしてください。

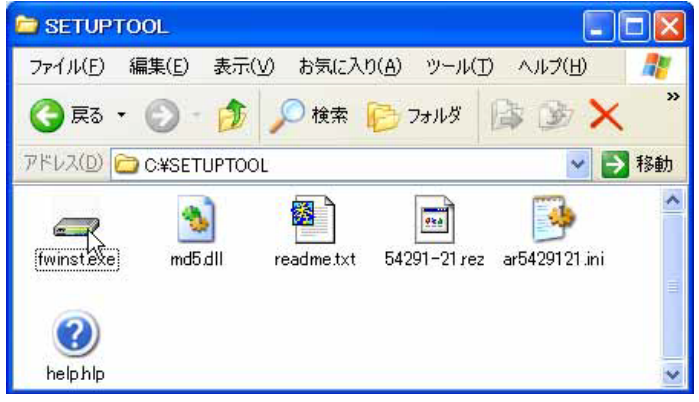

図3.3.1 ファームウェアインストーラーの起動

3 「参照」をクリックしてください。

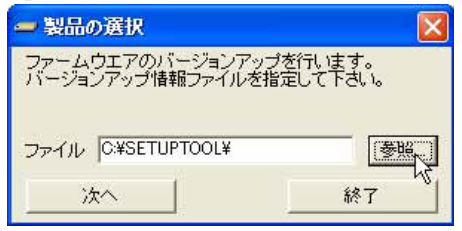

図3.3.2

4 該当機種のバージョンアップ情報ファイル(ini)を選択して、「開く」をクリックしてください。下記では、バージョンアップ情報フ ァイルとして「ar5429121.ini」を選択しています。

| ファイルを開く    |                         |                |         |                          |                |
|------------|-------------------------|----------------|---------|--------------------------|----------------|
| ファイルの場所(): | AR400_V291-21<br>$\Box$ |                | $\vert$ | ←自び画                     |                |
| 最近使ったファイル  | ar5429121.ini           |                |         |                          |                |
| デスクトップ     |                         |                |         |                          |                |
| マイドキュメント   |                         |                |         |                          |                |
| マイコンピュータ   |                         |                |         |                          |                |
| マイネットワーク   |                         |                |         |                          |                |
|            | ファイル名(N):               | ar5429121.ini  |         | $\overline{\phantom{a}}$ | <b>FAX (O)</b> |
|            | ファイルの種類(T):             | 情報ファイル (*.ini) |         | $\overline{\phantom{a}}$ | キャンセル          |

図3.3.3 バージョンアップ情報ファイルの指定

5 「次へ」をクリックしてください。

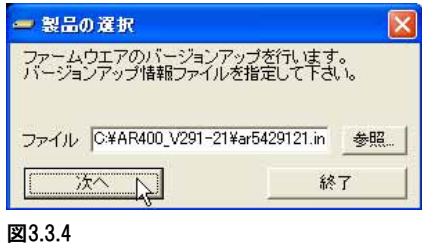

6 ダイアログボックスの内容(インストールされるバージョン)を確認し、「次へ」をクリックしてください。

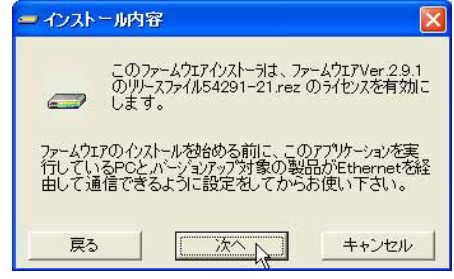

図3.3.5 バージョンの確認

7 「IPネットワーク」を選択し、バージョンアップの「対象機器のIPアドレス」を入力して、「OK」をクリックしてください。1

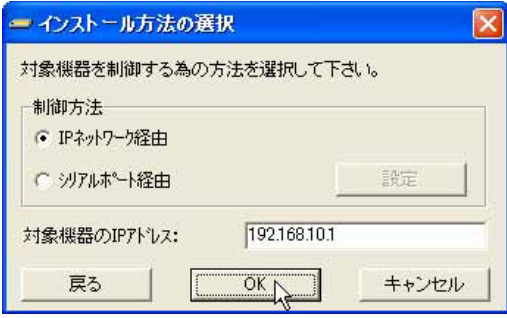

図3.3.6 ARルータのIPアドレスの入力

8 ユーザー「manager」のパスワード2 を入力し、「OK」をクリックしてください。ARルータがセキュリティーモードに設定されてい る場合、Security Officerレベルのユーザーでログインしてください。2

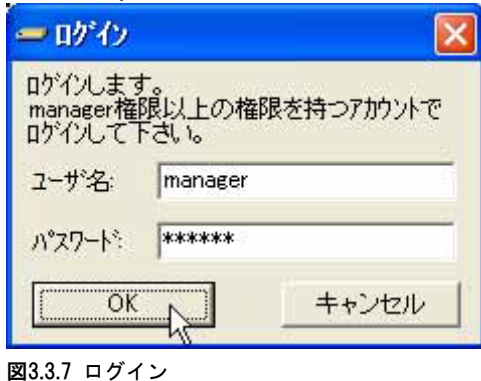

 $\overline{a}$ 

<sup>1</sup> 誤ってファームウェアを消去し、さらに電源のオフ/オンまたは「restart reboot」コマンドによる再起動を行ってしまった場合は、 「シリアルポート経由」を選択してください。ファームウェアが存在しない状態で、ARルータを起動するとBootROMモードとなり、Telnet は使用できません(tftpはサポート)。

<sup>2</sup> ユーザー名「manager」の初期パスワードは「friend」です。

9 バージョンアップが開始されます。ダイアログボックスの上段に進行状況の概要、テキストボックスに詳細なログが表示され、「情報」 メッセージボックスにより実行中のコマンドが完了するまでの予想待ち時間が表示されます。ログは、ファームウェアインストーラー がインストールされているフォルダーに(ここでは\SETUPTOOL)、020625\_121234.logのようなファイル名で保存されます。

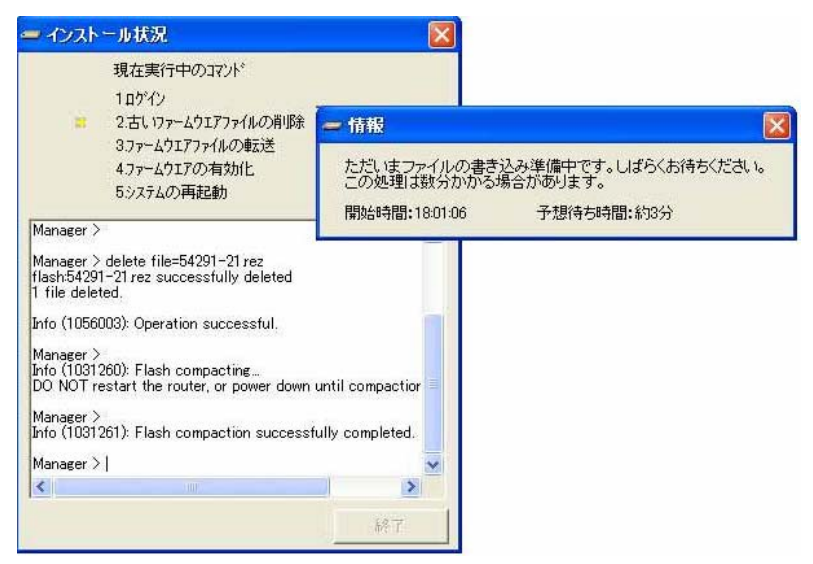

図3.3.8 インストール状況

重要:手順9が実行されている間は(数分かかります)、絶対にARルータの電源をオフにしたり、再起動しないでください。 電源のオフや再起動を実行すると、フラッシュメモリー上のファイルシステムが破壊されることがあります (設定ファイルなどの重要なファイルが失われます)。

10 下記のダイアログボックスが表示されたら、ただちに「ブロックを解除する」をクリックしてください。3

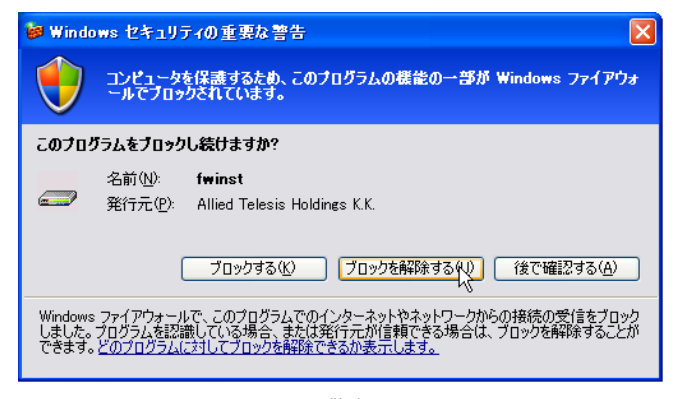

図3.3.9 ファイアウォールからの警告

図3.3.9のダイアログボックスに続いて、次のようなメッセージが表示された場合、ファームウェアのバージョンアップは失敗です。「O K」をクリックすると、ファームウェアインストーラーが終了しますので、図3.3.9の「ブロックを解除する」をクリックして、 「fwinst.exe」のアイコンをダブルクリックしてください。(「fwinst.exe」のアイコンをダブルクリックしてください。)から再実 行してください。なお、バージョンアップが完了するまで<sup>4</sup>、ARルータの電源オフや再起動を行わないでください。

 $\overline{a}$ 

<sup>3</sup> 図3.3.9のダイアログボックスが表示されている間、ファイアウォールは「3.ファームウェアファイルの転送」をブロックしています。 一定時間が経過すると、タイムアウトによりファームウェアファイルの転送は失敗します。

<sup>4</sup> この時点で、すでにファームウェアファイルは削除されています。電源オフや再起動を行ってしまった場合は、手順7(p.8)で 「シリアルポート経由」を選択してください。

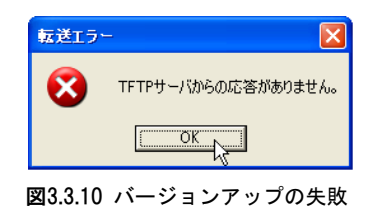

11 「ファームウェアの有効化」まで完了した時点で、ARルータを再起動するか否か問われますので、「はい」をクリックしてください。 「いいえ」をクリックした場合、ARルータは再起動しません(ファームウェアインストーラーを終了した後、ARルータの電源のオフ/ オン、またはrestart rebootコマンドを実行してください)。

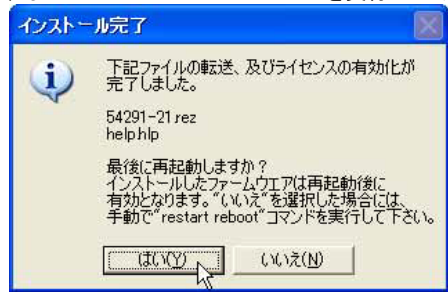

図3.3.11 再起動の確認

12 「OK」をクリックしてください。

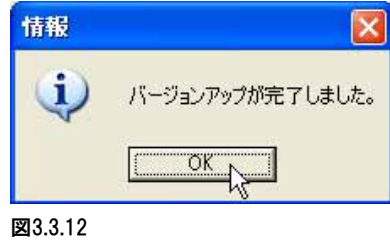

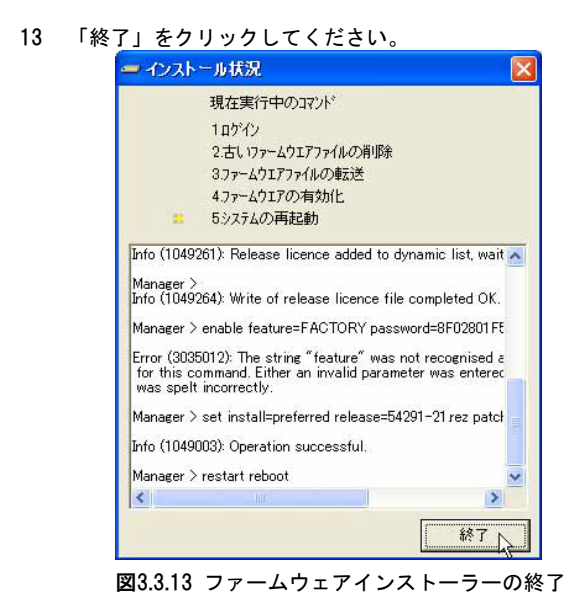

14 「はい」をクリックしてください。

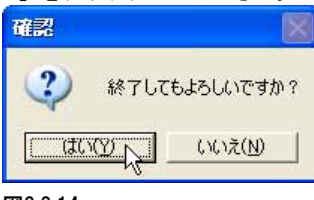

図3.3.14

15 以上でファームウェアのバージョンアップは終了です。ARルータの再起動後、ハイパーターミナルやTelnetでログインし、SHOW SYSTEM コマンドを実行すると、Software Versionの項でファームウェアのバージョンを確認することができます。SHOW FEATUREコマンドによ り、ライセンスが与えられている機能の一覧が表示されます。(下記は例であり、実際に表示されるものとは異なります)

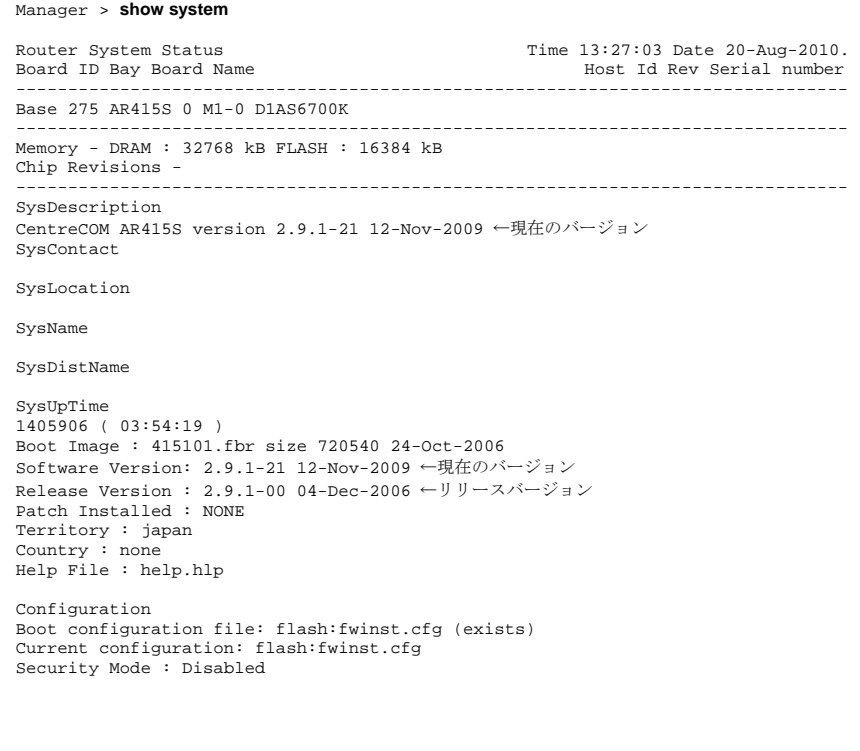

#### 図3.3.15 SHOW SYSTEMの表示例

# 4 トラブルシューティング

# 4.1 ファームウェアファイルの転送に失敗する

#### 現象

バージョンアップの失敗のメッセージが常に表示され、ファームウェアファイルの転送に失敗する。5

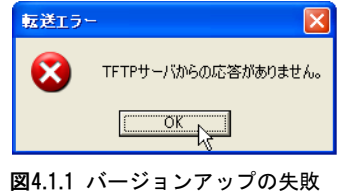

原因

バージョンアップ対象の製品がtftpプロトコルを使用して、ファームウェアインストーラー(fwinst)からファームウェアファイルを 取得しようとしましたが、Windows XPのファイアウォールによってtftpプロトコルがブロックされています。

対策

- ファームウェアインストーラーがファイアウォール機能などでブロックされないよう設定を変更してください。Windows XP のファイア ウォールの場合は次のように設定変更します。
	- 「コントロールパネル」→「Windows ファイアウォール」\*6 をダブルクリックしてください。 「例外」タブをクリックしてください。

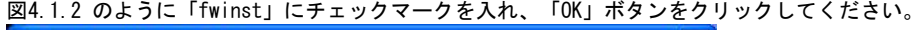

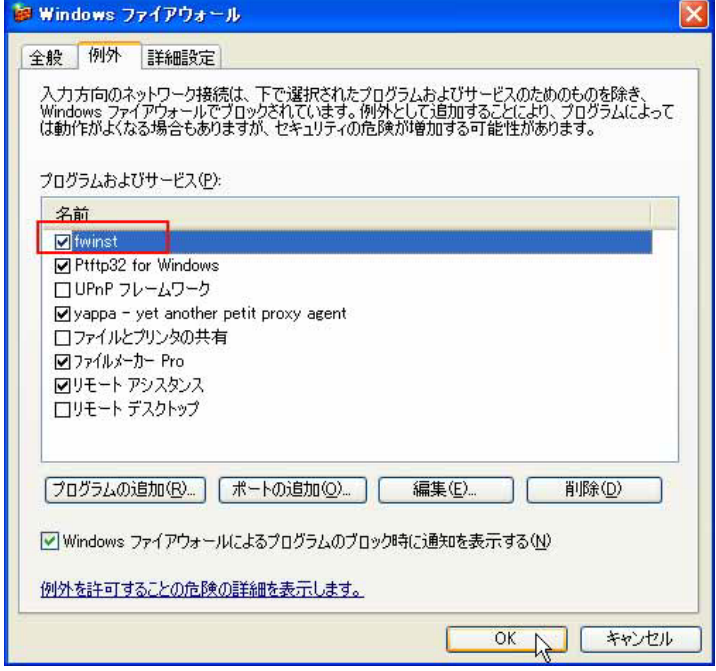

図4.1.2 fwinstのブロックを解除する

 $\overline{a}$ 

<sup>5</sup> 図3.3.9(p.9)のダイアログボックスで「ブロックする」をクリックすると、この状況に陥ります。

# 4.2 Feature License を付与することができませんでした

現象

「インストール状況」ダイアログボックスの「現在実行中のコマンド」が「5. システムの再起動」のとき(p.10 の手順11 の直前)、 次のようなメッセージが表示された。

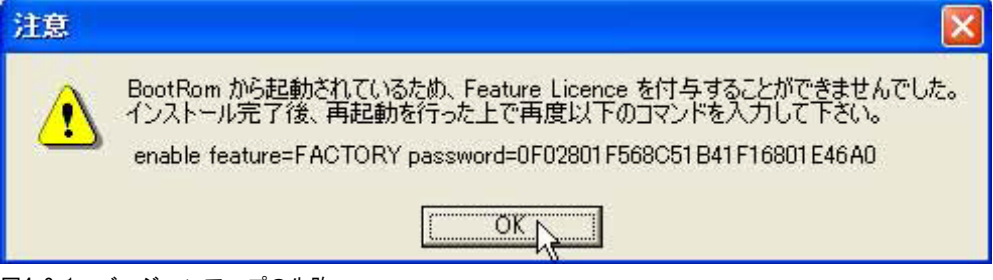

図4.2.1 バージョンアップの失敗

原因

ファームウェアが削除された状態(BootRom)で起動しているため、「enable feature」コマンドを実行することができませんでした。 手順10 (p.9) でファームウェアの転送に失敗すると、この状態になります。

対策

上記のダイアログボックスの「OK」ボタンをクリックし、インストールを継続してください。本書の手順をすべて終了した後、Telnet またはコンソールポートから本製品にログインし、上記のダイアログボックスに表示されている「enable feature」コマンドを実行し てください。このコマンドは、ログファイルにも出力されていますので、ログからコピー&ペーストして実行するのが便利です (password は本製品の個体ごとに異なります)。